**American University of Armenia** American Summer 2016 **Introduction to Bioinformatics**  $_{\star\,\text{O}}$ t $cg$ a $_{C_{\times}}$ *1001001100001* **Hands-On Six** *0100001110100 0100001110100 Comparing Beta Globin Proteins* 

In this hands-on exercise, we will look at beta globin proteins from different organisms. We are going to investigate which organisms are evolutionary close to each other.

## **A) Obtaining Beta Globin Sequences**

- Open a web browser window and go to Biology Workbench at http://workbench.sdsc.edu
- Log in and click on the "Protein Tools" button.
- Highlight the "Ndjinn Multiple Database Search" from the scrollbar menu and click on the "Run" button.
- Alternatively, scroll down the page and click on "Ndjinn".

The "Ndjinn - Multiple Database Search" is a feature of the Biology Workbench that allows the user to find information on a topic of interest, using specific databases that may be useful.

- Scroll down the page and click on the small box to the left of the tags labeled "SWISSPROT\_HUMAN", "SWISSPROT\_MAMMALS", and "SWISSPROT\_VERTEBRATES".
- Scroll up again above the database selections to make more choices.
- In the text box right next to "Exact Match" type the two separate words: "beta globin".
- Select "All" from "Hits per page".
- Keep the default of "Full" for "Display mode".
- Submit your query by clicking on the "Search" button.

## **B) CLUSTAL-W Sequence Alignments**

In the scroll menu, you will see that a large number of sequences were found with your query.

- Scroll through the list and choose the following entries by selecting (in other words, clicking the small box to the left of):
- $\div$  SWISSPROT HUMAN:HBB HUMAN (Rank = 0)
- $\div$  SWISSPROT VERTEBRATES:HBB CHICK (Rank = 4)
- SWISSPROT MAMMALS:HBB SHEEP (Rank = 7)
- SWISSPROT VERTERBRATES: HBB SALSA (Rank = 35)
- SWISSPROT\_MAMMALS:HBB\_MACFU (Rank = 157)
- SWISSPROT MAMMALS: HBB TURTR (Rank = 240)

The ranks between parentheses might have changed.

#### **American University of Armenia** American American American Dividends and American American American American American American American American American American American American American American American American Amer **Introduction to Bioinformatics**

• Import the sequences by clicking the button "Import Sequence(s)" found at the bottom of the page.

You will get a new page.

- Select each one of the 6 sequences by clicking in the small boxes next to the sequences. We are now ready to align them.
- Aligning is accomplished by scrolling and clicking on "CLUSTALW" in the scrollbar menu.

The next screen presents an assortment of settings for the CLUSTALW program. Just use the default settings:

- Click on the "Submit" button.
- When the results are returned, scroll down until you get to the "Clustal W dendrogram".

A phylogenetic tree is a graphical means to depict the evolutionary relationships of a group of organisms. The branch length of the tree represents time, and an inner node represents a hypothetical common ancestor. Computer programs can be used to construct these trees.

According to the unrooted tree you see on the screen:

- 1) Which two species have the most similar beta globins?
- 2) Are the beta globins of the salmon and chicken more similar than those of the salmon and dolphin?
- Import the multiple sequence alignment to the workbench by clicking on the "Import Alignment(s)" button found at the top (or bottom) of the page.

### **C) Comparing the Protein Sequences**

- Select the aligned sequences by clicking in the small box next to "CLUSTALW - Protein".
- Click on "BOXSHADE" in the scrollbar menu.
- Accept the default settings from the new page and click the "Submit" button.

BOXSHADE can be used on groups of proteins that have been aligned (as by CLUSTALW) to determine their similarities. It produces a color-coded output of the protein sequences.

• Green is for amino acids that are the same (conserved) in all the proteins examined.

#### **American University of Armenia** American Summer 2016 **Introduction to Bioinformatics**

- Yellow is for amino acids that are the same in nearly all proteins examined.
- Cyan means that the amino acid has the similar structure and charge but is a different amino acid.
- An unshaded region means a very high variability within comparisons.

Look at your aligned sequences.

- 3) Which species have the most similar beta globins?
- 4) Are the beta globins of the salmon and chicken more similar than those of the salmon and dolphin?
- 5) Why do you think the 6 sequences are quite similar?
- Click on "Return" at the bottom of the page.

We can also construct a rooted tree.

- Select the imported multiple sequence alignment by checking the white box next to "CLUSTALW- protein".
- Scroll down and click on "DRAWGRAM".
- Accept all the default values and click on "Submit" on the next screen.
- Now scroll down to see the rooted tree.
- 6) Which species have the most similar beta globins?

 $\overline{\phantom{a}}$  ,  $\overline{\phantom{a}}$  ,  $\overline{\phantom{a}}$ 

 $\mathcal{L}_\text{max}$  and  $\mathcal{L}_\text{max}$  and  $\mathcal{L}_\text{max}$  and  $\mathcal{L}_\text{max}$  and  $\mathcal{L}_\text{max}$  and  $\mathcal{L}_\text{max}$ 

7) Are the beta globins of the salmon and chicken more similar than those of the salmon and dolphin?

# **Biology Workbench**

Go to the Biology Workbench homepage at http://workbench.sdsc.edu to open an account. Go to "First time users: please register for a free account" and click on "register".

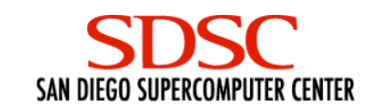

# **Biology WorkBench**

The Biology WorkBench is a web-based tool for biologists. The WorkBench allows biologists to search many popular protein and nucleic acid sequence databases. Database searching is integrated with access to a wide variety of analysis and modeling tools, all within a point and click interface that eliminates file format compatibility problems.

First time users: please register for a free account.

 $\mathbf{r}$ 

Once you are in the account page you will need to supply a user name and a password. Please use your last name as your "User ID" and then use a password that **YOU** will remember from session to session. Type in all the information on the computer and also write it out on this page.

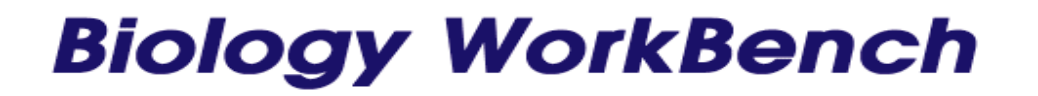

### **User Registration**

 $\mathbf{r}$ 

 $\mathbf{r}$  and  $\mathbf{r}$  and  $\mathbf{r}$ 

 $\sim$ 

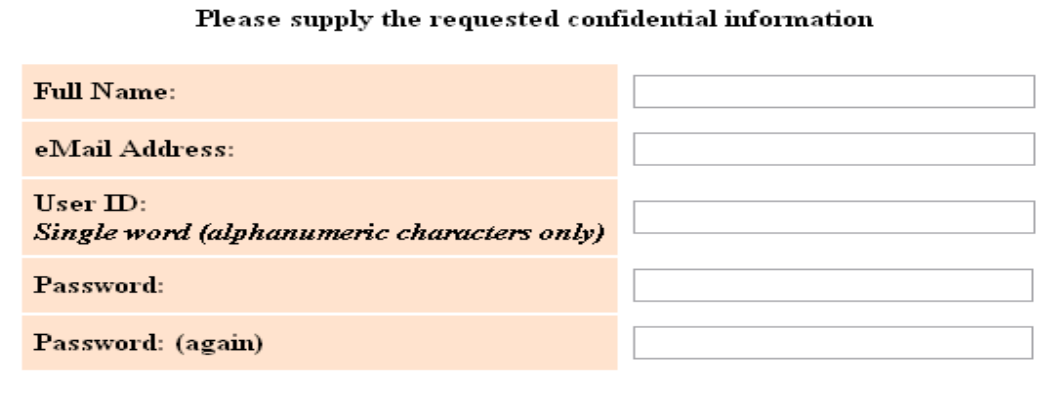

Register

When you have filled in your user name and password, click on **REGISTER.** You will be taken to the **Biology WorkBench** homepage. Then click on **Session Tools**.